## **Training History**

In the **My Training History** section, learners can view how they were progressing through the courses.

To proceed to the section:

1. Click on the photo at the top right corner.

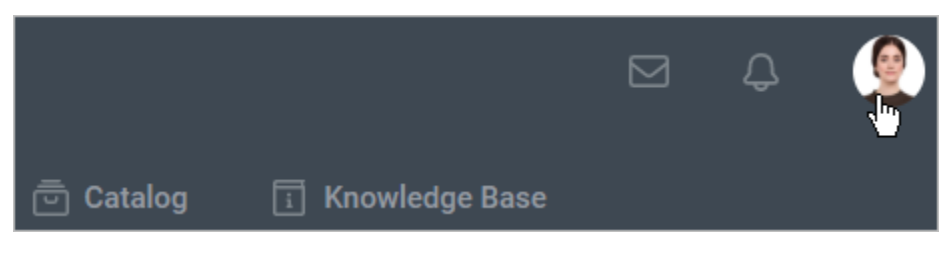

2. In the opened sidebar, click **My Training History**.

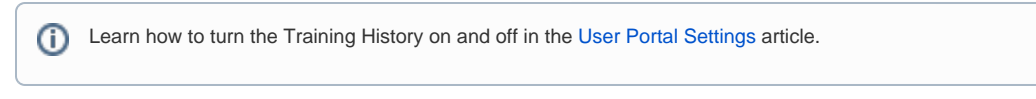

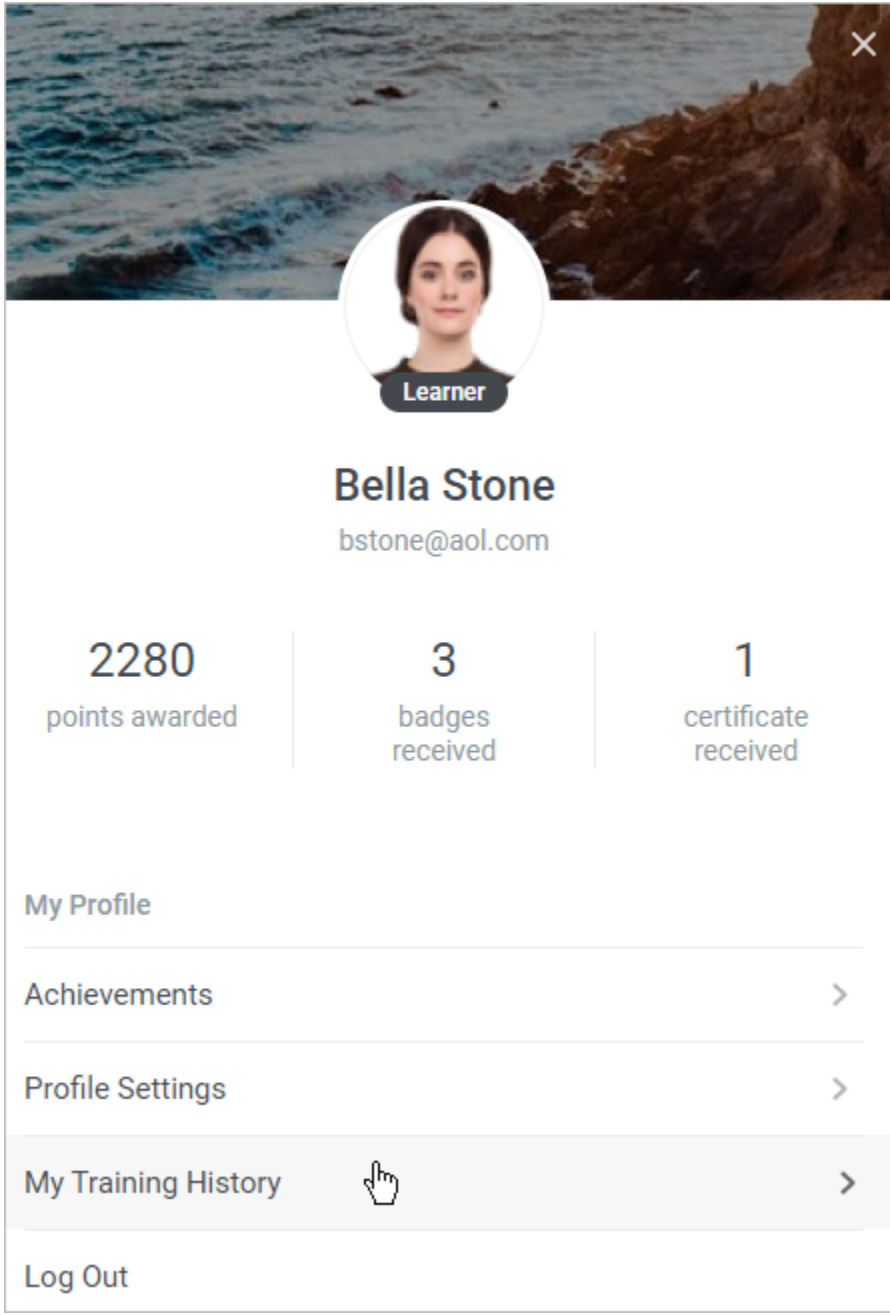

3. The history can be sorted by the following parameters:

- Date/Time
- Content title
- Status
- View percentage
- Score
- Duration

To get the items sorted, just click on the column title. A small arrow will show in which direction and in which order the data is sorted. To change the sorting order, users need to click the same column title once again.

## **My Training History**

Track how you viewed content and took quizzes (for all time).

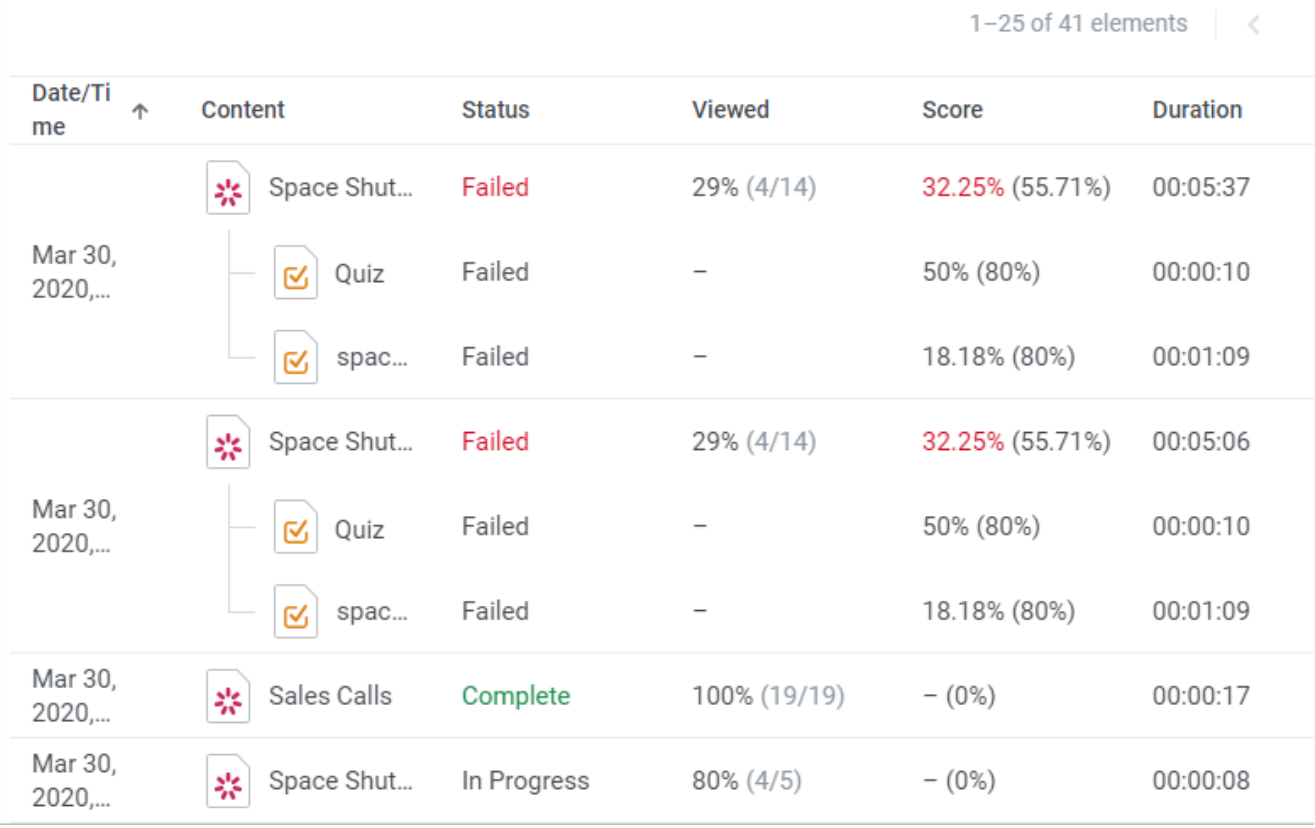

Users can select how many courses should be shown per page: 25, 50, or 100.

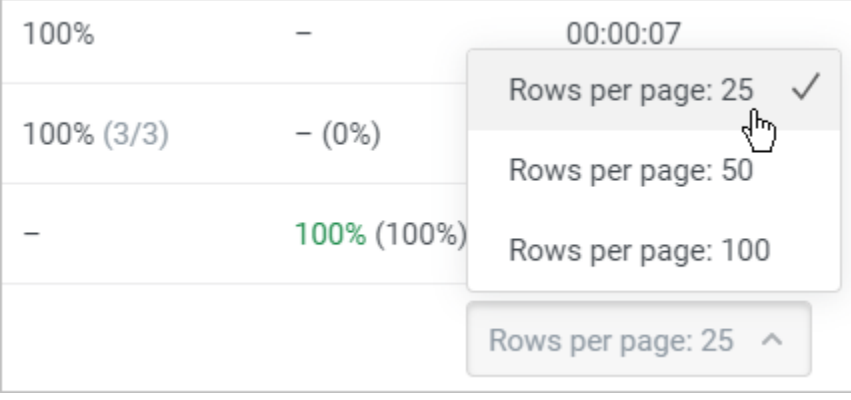

Go to a specific page by moving between pages with arrows.

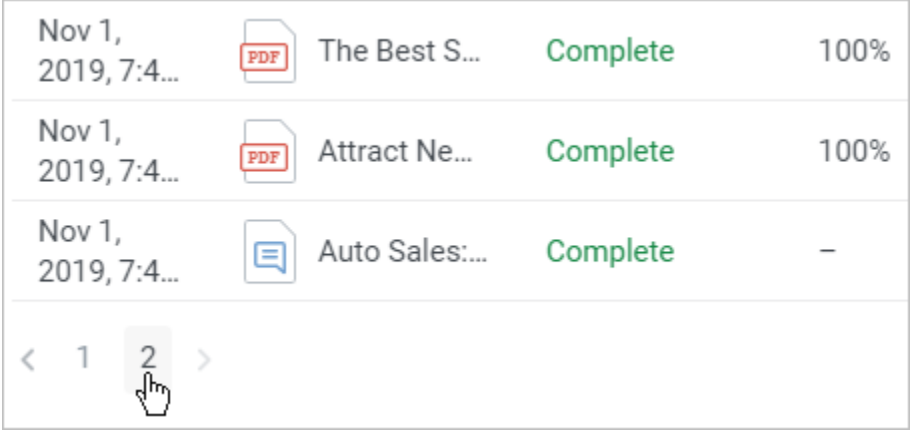